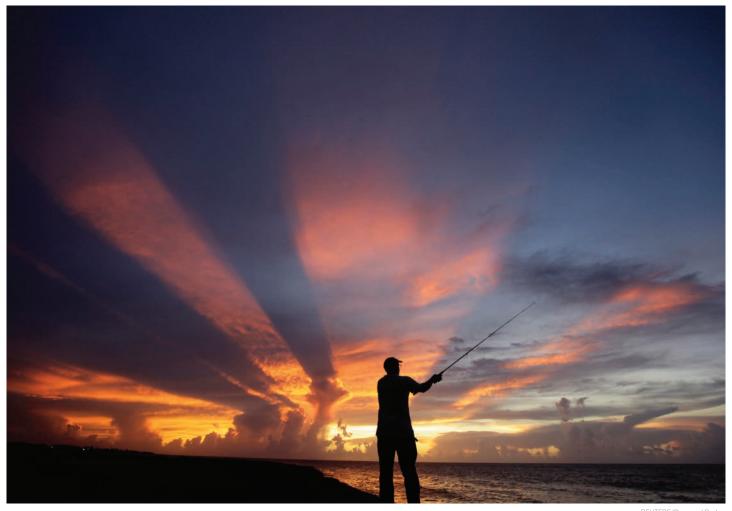

REUTERS/Desmond Boylan

# THOMSON REUTERS PROVIEW™

# USER GUIDE

The professional-grade PC, Mac and iPad app for Sweet & Maxwell eBooks

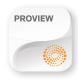

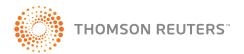

# **ACCESSING PROVIEW ON YOUR PC, MAC OR IPAD**

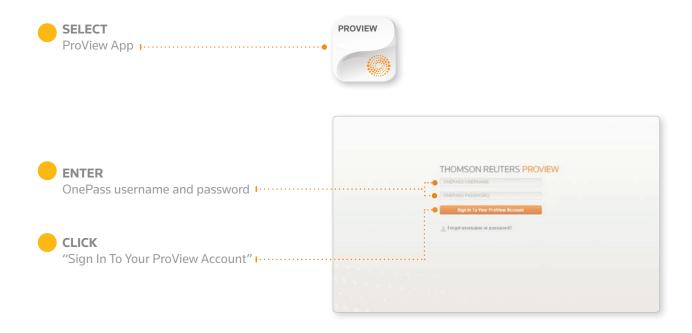

#### YOUR LIBRARY

Once signed in, your library of eBooks will appear.

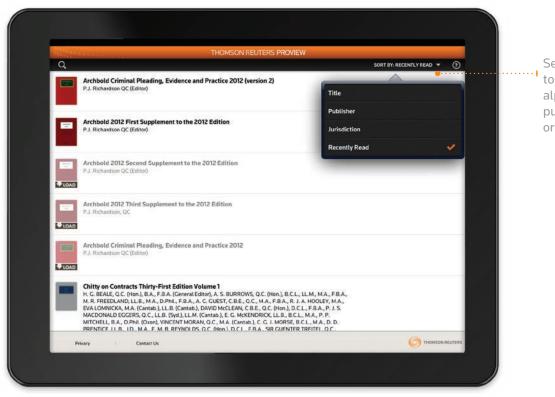

Select this icon to choose to view your library in alphabetical order, by publisher, jurisdiction or publishing date.

# eBOOKS ON YOUR PC, MAC OR iPAD

When you have purchased an eBook it will be added to your library once you are connected to the internet. You only need to do this the first time you open the eBook.

Underneath the book image, select the "LOAD" button to activate the content.

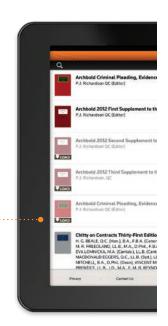

To cancel a download, select the "CANCEL" button.

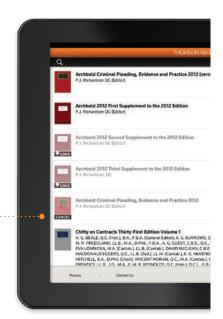

Once the eBook has finished downloading, select the title you would like to read and the eBook will open.

After downloading the content, you can read the eBook at any time without the need to connect to the internet.

#### **READING eBOOKS**

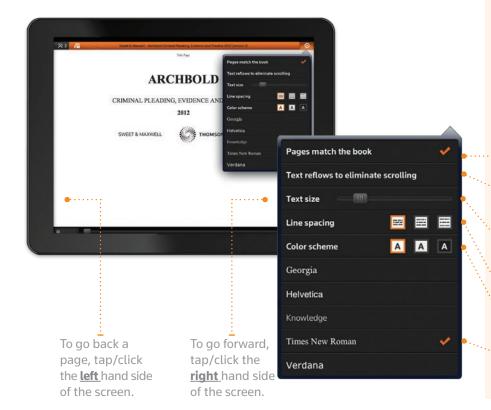

#### **USEFUL TOOLS**

There are a whole series of features in each eBook. You can add notes, jump to the contents table, highlight text and configure how the text appears to suit you.

## **SETTINGS**

Tap/click the settings icon on the top right hand corner.

- ••••• Select this so the eBook follows the same layout as the hard copy edition
- **b.** Use this option so the text fits the screen and eliminates the need to scroll up and down the page
- **c.** Use the scroll bar to change the font size, push the bar to the right to make the text bigger or to the left to make it smaller
- d. Allows you to choose the line spacing
- **e.** Change the brightness of the screen from light to dark
- f. Select your preferred font

# **COPY, HIGHLIGHT & ADD NOTES**

Select any text and a magnifying glass and blue shaded bar appears.

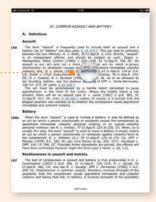

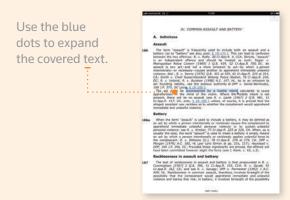

The options to copy, highlight or add note appear.

# 1 Сору

If you select "Copy", the shaded blue bar disappears and your selected text is ready to be pasted into another document.

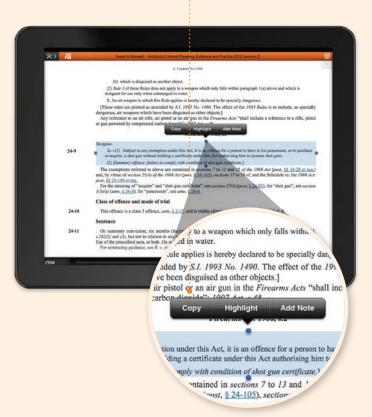

# 2 Highlight

Choose "Highlight" to shade important text in a colour of your choice.

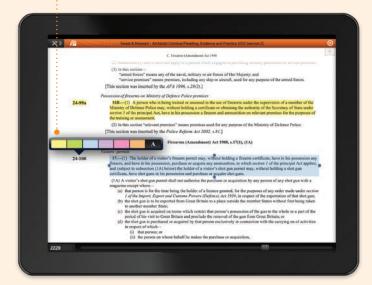

#### 3 Add Note

Press "ADD NOTE".

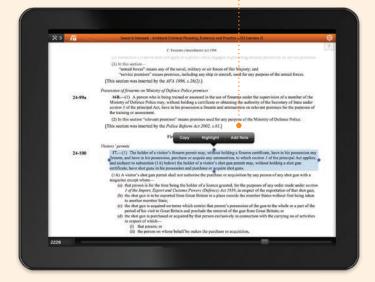

A keyboard and notepad appear if you are using an iPad. Type your notes , select a colour and click "SAVE NOTE".

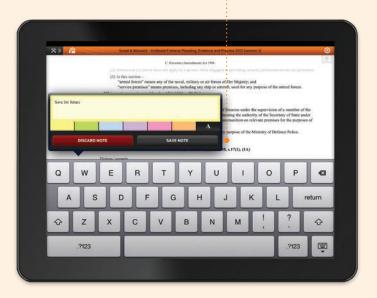

The text will remain in the colour you have chosen and a small note icon appears on the right hand margin.

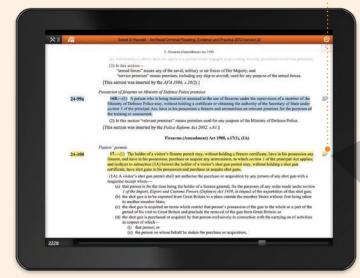

Select the note icon to open your note. You then have the option to make amendments or delete the note if required.

tificate, have in his possession any pection 1 of the principal Act applies; without holding a shot gun

any person of any shot gun with a

oses of any order made under section of the exportation of that shot gun; or States without first being taken

to the whole or a part of the 'ain; or 'ing on of activiti

## **SEARCH WITHIN YOUR eBOOK**

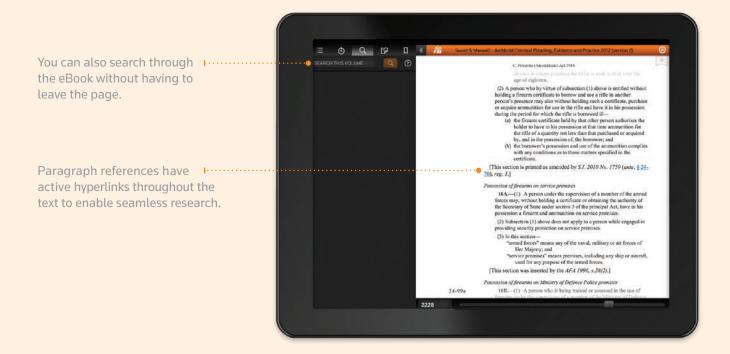

#### **TABLE OF CONTENTS**

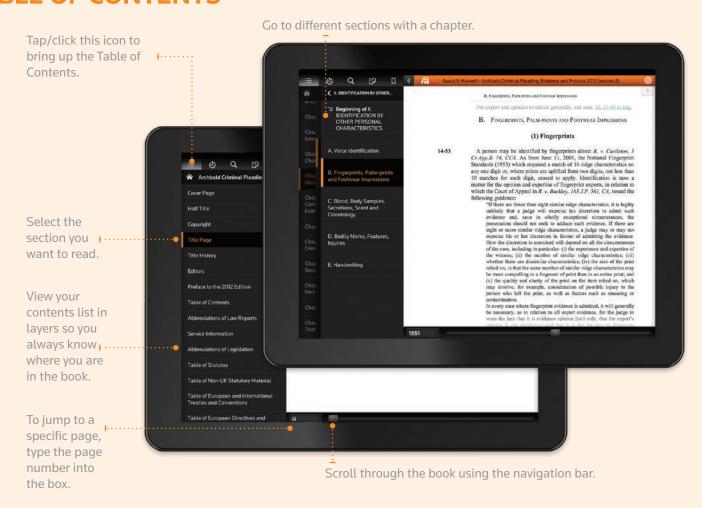

#### **BOOKMARK**

You can see the full list of your bookmarked pages by pressing this icon on the menu screen.

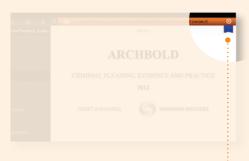

Select the bookmark icon at the top of the page and it changes to blue.

The blue icon shows that a page has been bookmarked and saved to your eBook.

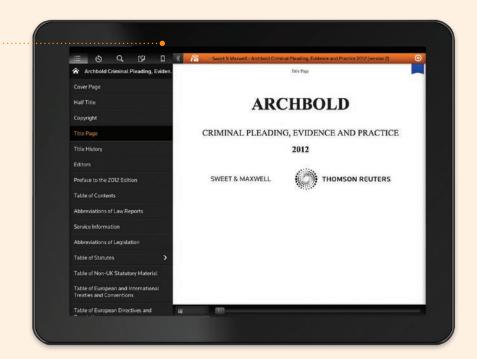

# **REFERRING TO NOTES**

Open the menu.

Select on the note icon. Your saved notes and highlighted text will appear, along with the first line of text and page number.

All notes, bookmarks and highlighted references are stored on the eBook.

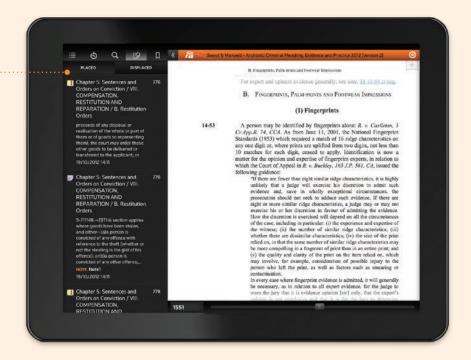

# **LIBRARY**

Tap/click the library icon to return to your eBook library.

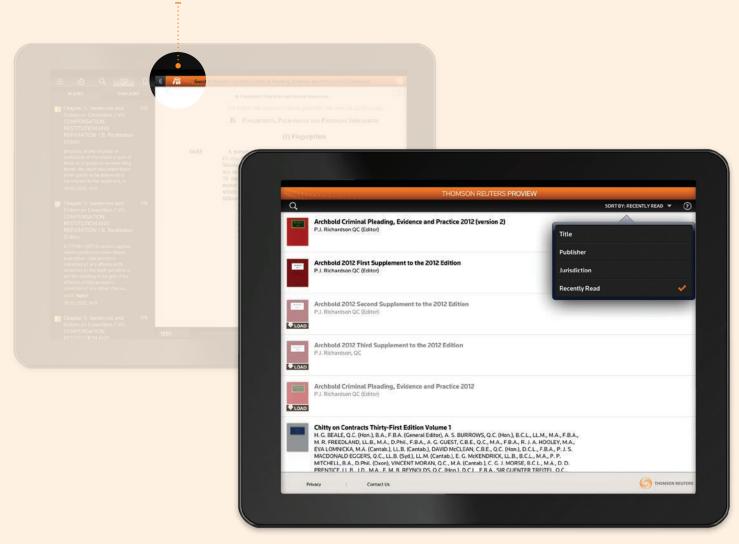

eBooks are available at wildy.com

Download Thomson Reuters ProView to your PC, Mac or iPad from the App Store

For further information please contact us at <a href="mailto:ebooks@wildy.com">ebooks@wildy.com</a> or call 0207 242 5778

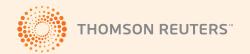